## **UWC Başvuru Formu Doldurma Kılavuzu**

## **Oturum Açma**

1. Sitemizdeki linki kullanarak ya da web browser'ınıza apply.uwc.org yazarak başvuru

platformuna erişim sağlayınız.  $apply.uwc.org$ ☆ ET ◎ O  $EN -$ Log In COUWC Register butonuna United World Colleges basarak kayıt işlemini başlatınız Thank you for your interest in applying to UWC. The UWC movement seeks outstanding students who want to become change-makers for a better world, regardless of their socio-economic, religious, national, ethnic or cultural background. If you are a passionate learner, excited about the prospect of studying and living with young people from around the world, if the UWC mission to make education a force for a more peaceful and sustainable future inspires you - then take the leap and apply! There are two main ways to apply to study the IB Diploma Programme at a UWC boarding school: . Through the UWC national committee in your country of residence or citizenship . Through the UWC Global Selection Programme (GSP) Which Application Route is Best for You? Whichever route a candidate chooses, the application will be assessed against UWC's core selection criteria. Please note that a candidate may only submit one application per year to study the IB Diploma Programme at UWC. You may not apply through two different UWC national committees or through a UWC national committee and the UWC Global Selection Programme concurrently. Please visit the following page to read more about the main differences between the two UWC applications routes.

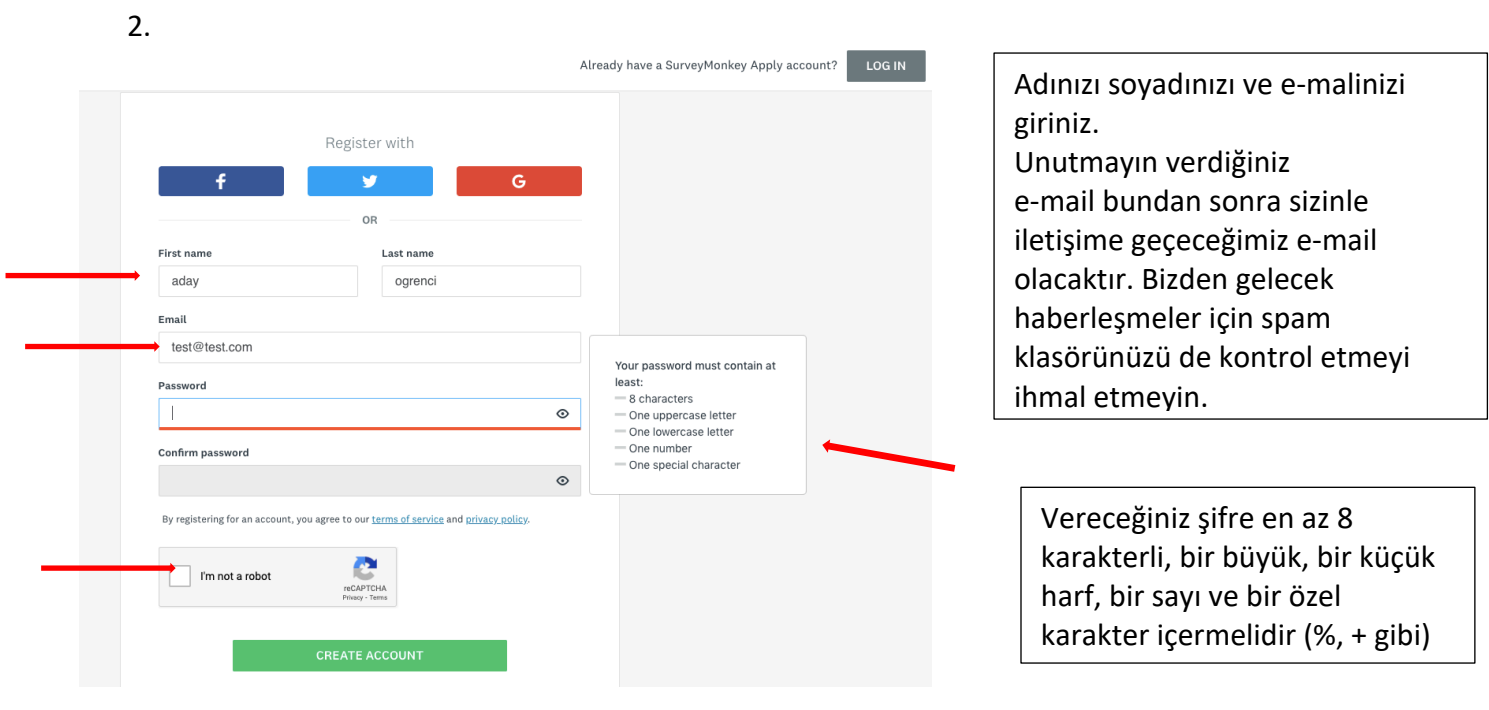

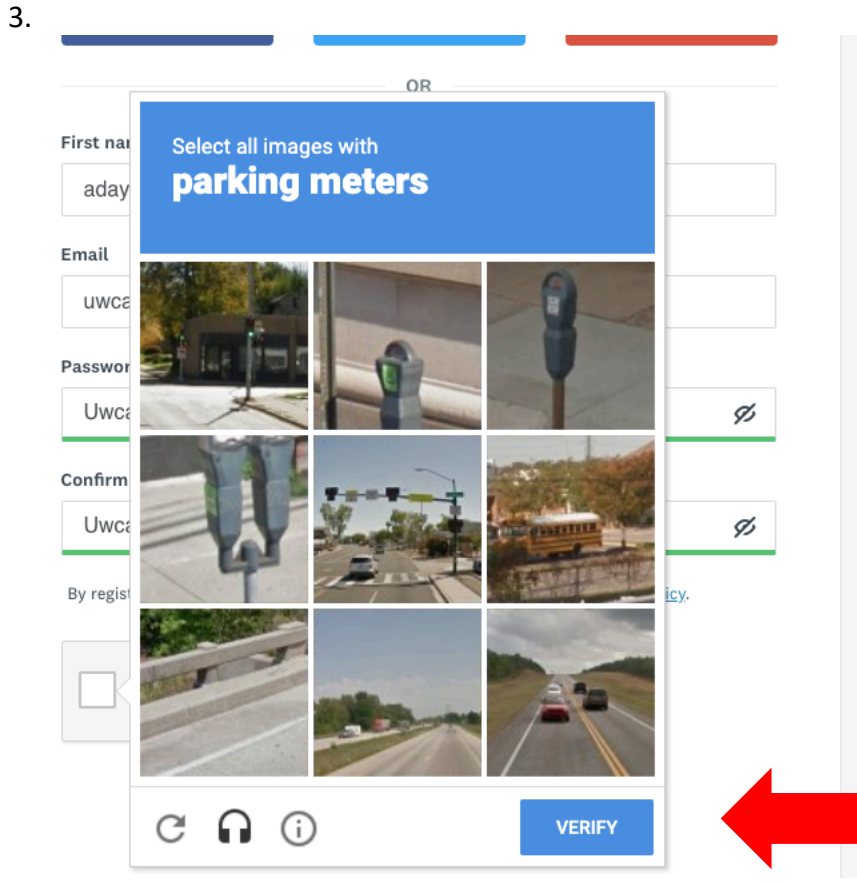

Sistem sizden robot olmadığınızı test etmek için resim onaylaması isteyebilir. Yandaki resim örnektir. Size başka bir onaylama resmi ve sorusu sorulacaktır. Örnek: bu onaylama sorusunda hangi karelerde parkmetre olduğu sorulmuş ve işaretlenmesi istenmiştir. İlgili kutucuklara basıp "Verify " butonuna basınız

4.

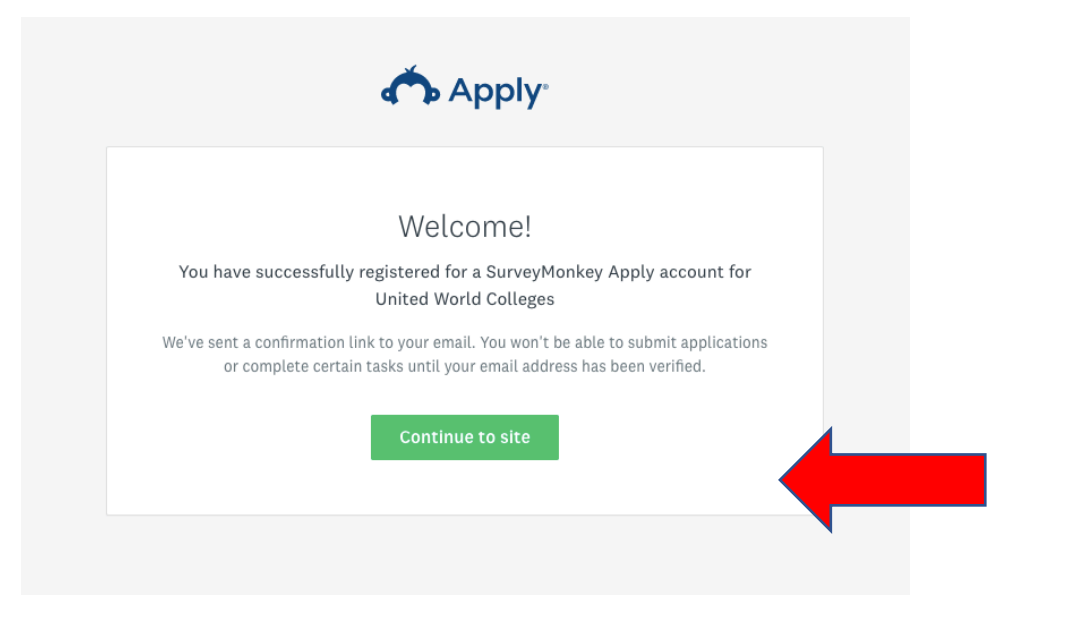

"Continue site" butonuna bastığınızda sistem vermiş olduğunuz e -mail adresine onaylama<br>e-maili gönderecektir.

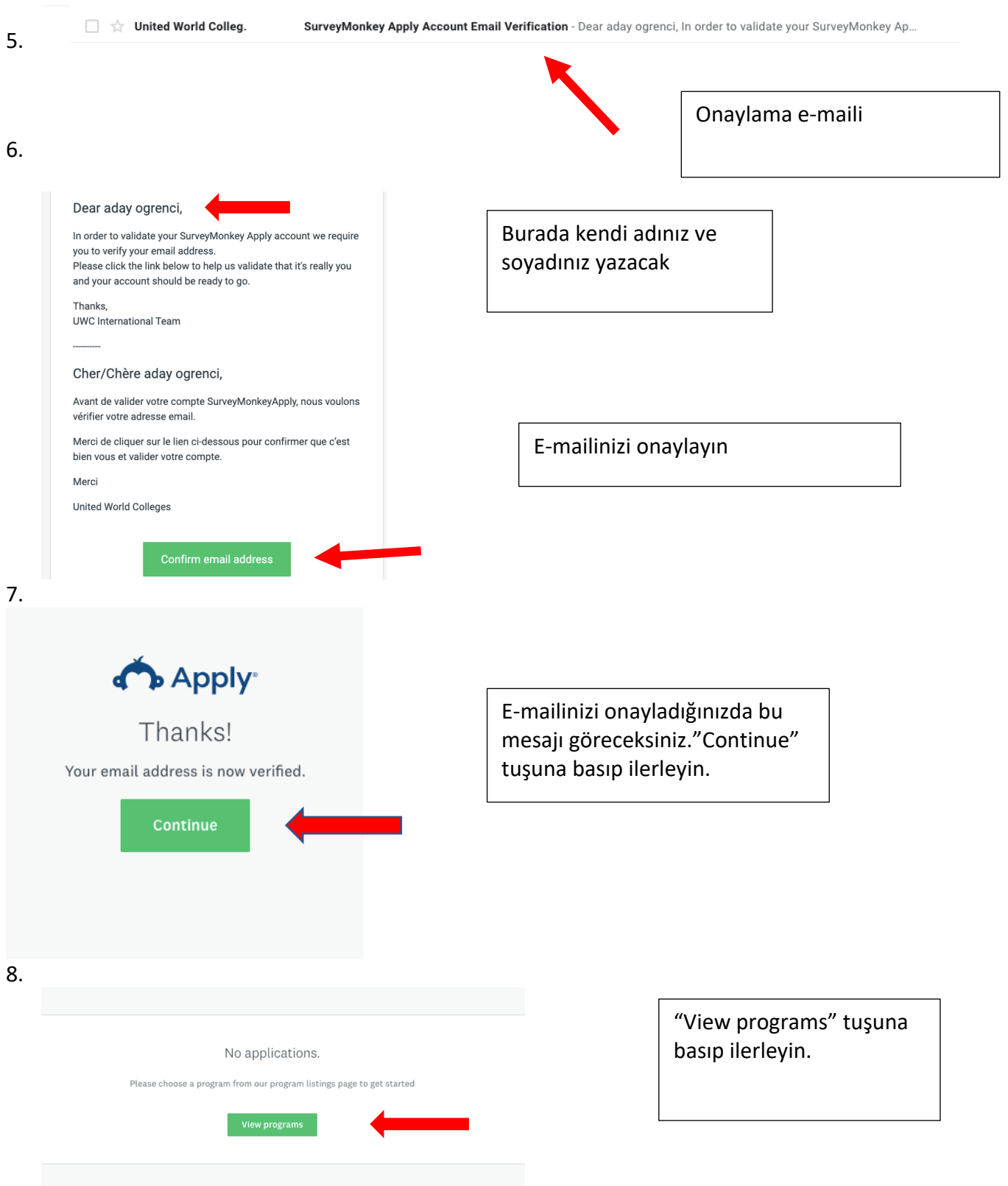

# COUWC To get started, fill out your eligibility profile Fill out eligibility profile

"Fill out eligibility Criteria" tuşuna basıp ilerleyin.

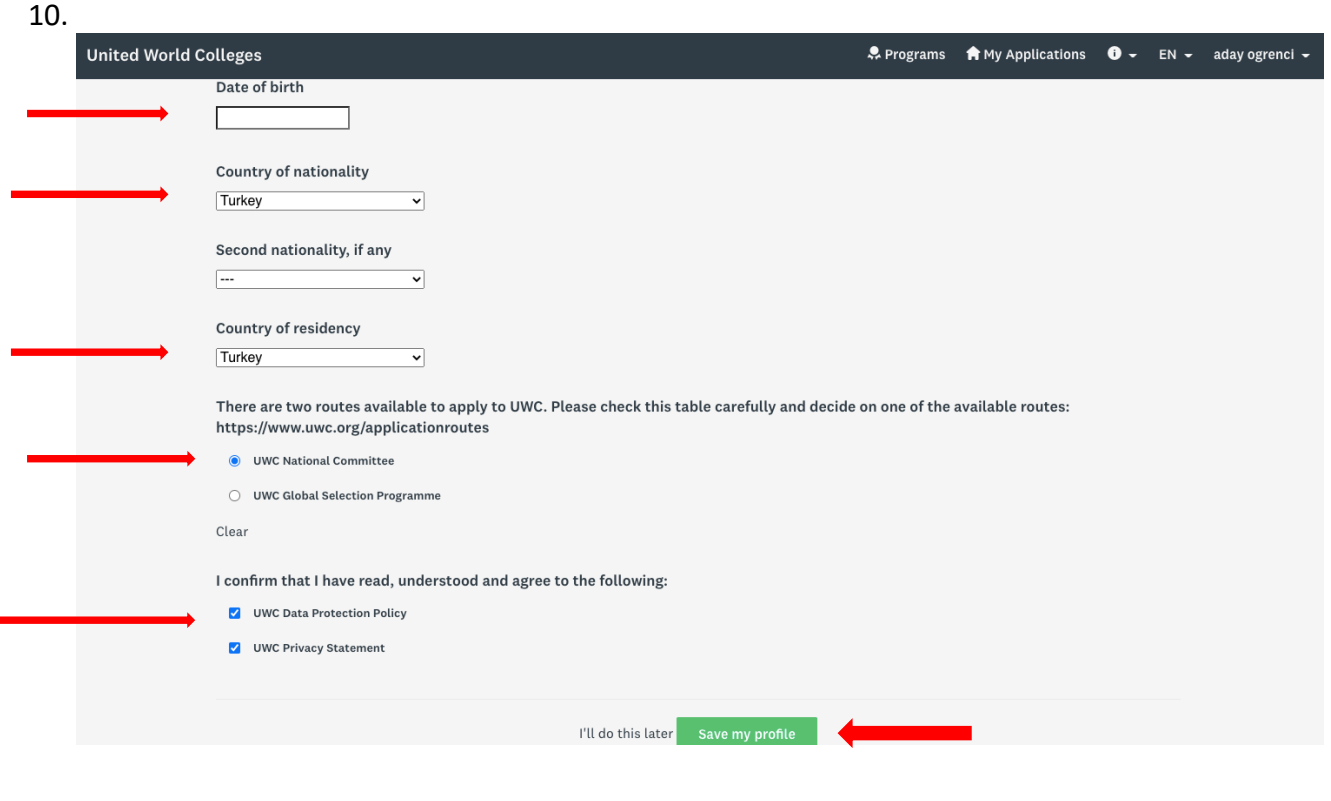

Sisteme kabul edilebilmek için doğum tarihiniz uygun aralıkta olmalı, country of nationality veya country of residency kısmını Turkey olarak işaretlemelisiniz."Save my profile" ile ilerleyiniz

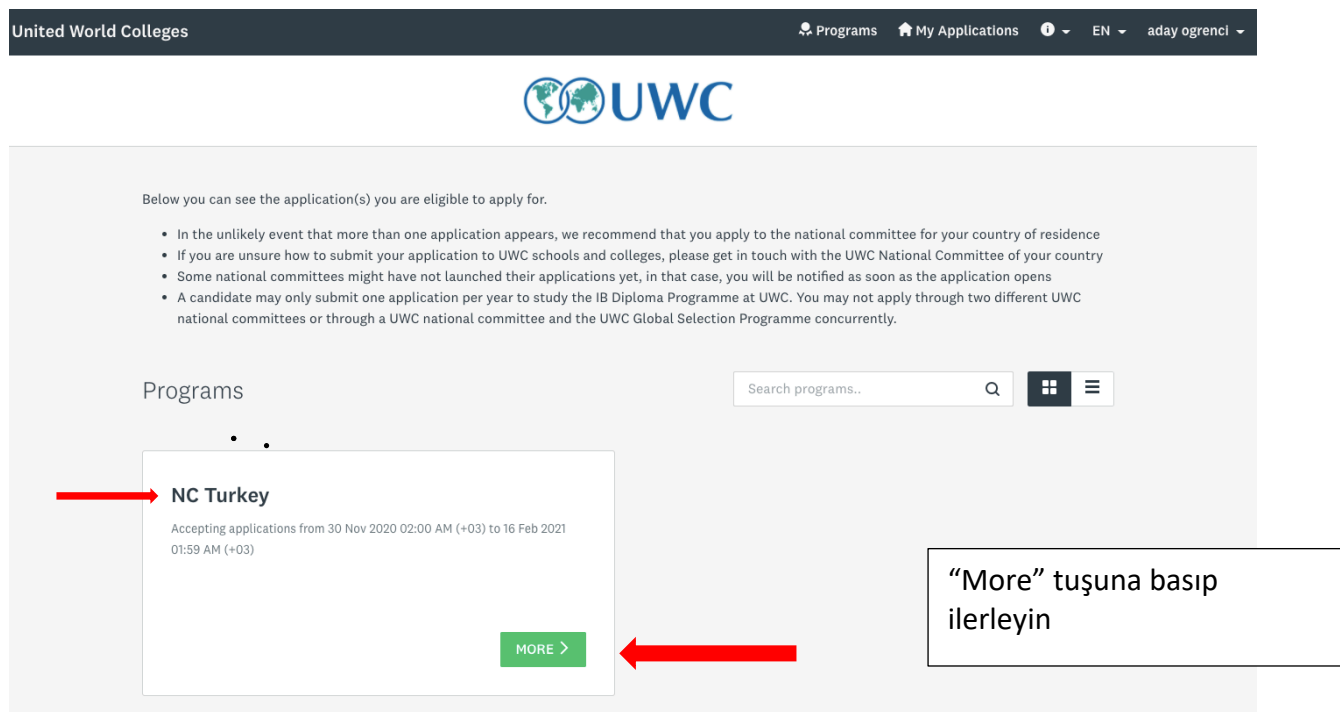

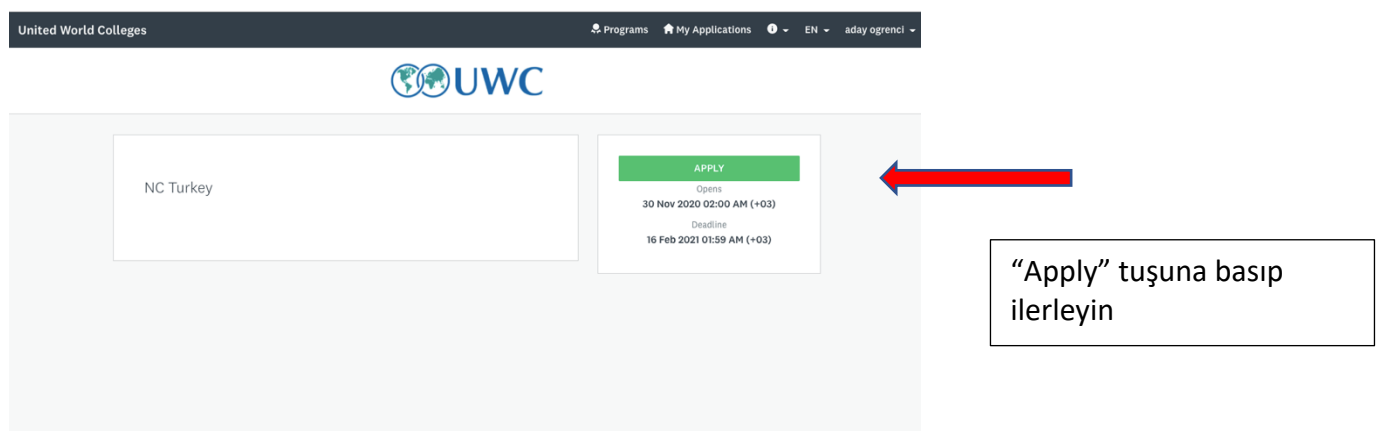

#### 0 of 11 required tasks complete NC Turkey (2) NCTurkey-0000000028 Last edited: 11 Dec 2020 05:58 PM (+03) APPLICATION ACTIVITY  $SUBMIT$ Personal Information Turkey 2021  $\triangleq$  School Information-Turkey  $\overline{ }$ Family Information 2021  $\overline{ }$ B Health Information  $\overline{ }$ E Essay Questions Turkey 2021  $\overline{\phantom{a}}$  $\begin{tabular}{ll} \hline \multicolumn{2}{c}{\textbf{Short Video 1}}\\ \hline \multicolumn{2}{c}{\textbf{Short Video 1}}\\ \multicolumn{2}{c}{\textbf{Dendline 18 Jan 2021 07:00 AM (+03)} \end{tabular}$  $\rightarrow$  $\boxed{\underline{\mathsf{H}}} \xrightarrow{\text{Short Video 2}} \text{Deadline: 18 Jan 2021 01:00 AM (+03)}$  $\rightarrow$  $\boxed{\boxplus} \begin{array}{l} \text{Kimlik } \text{left } \text{sim} \text{ Resim } \text{Y\"{u}kleme-Upload } \text{photo for identification} \\ \text{Deadline: 18 Jan 2021 01:00 AM (+03)} \end{array}$  $\rightarrow$ Neli Onay Formu- Parent / Guardian Information and Authorization E Banka Dekontu  $\overline{\phantom{a}}$ F Transkript Yükleme  $\overline{ }$ [+] Yaş kriteri Belgesi Yükleme (optional)  $\overline{ }$

Başvuru formu ve aşamalarını görüntüleyeceksiniz. Başvuru Toplamda 12 aşamadır. 1 aşama opsiyoneldir (sadece yaş aralığı tutmayan adayların yüklemesi istenilen belge için ayrılmıştır). Yaş aralığınız tutuyorsa 11 aşamada başvurunuzu tamamlayabilirsiniz

14.

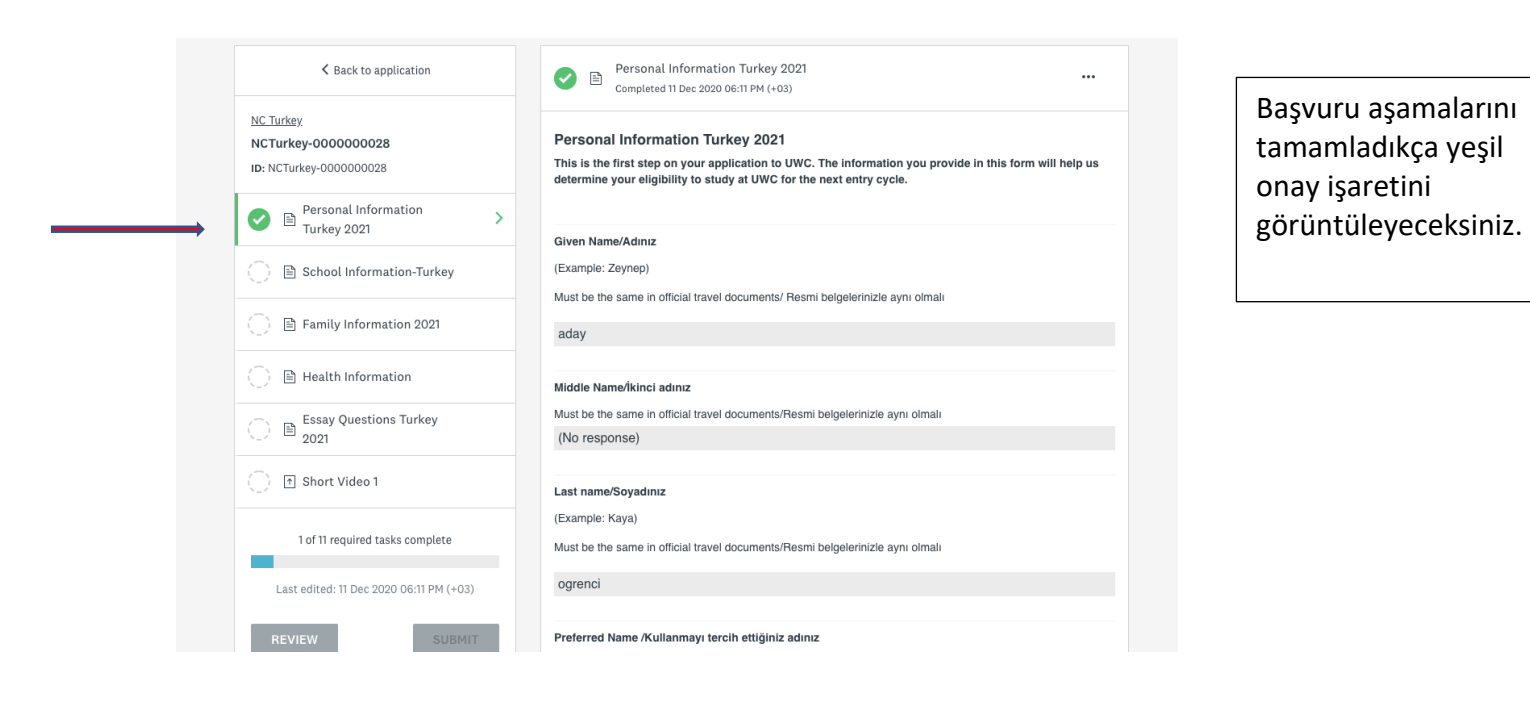

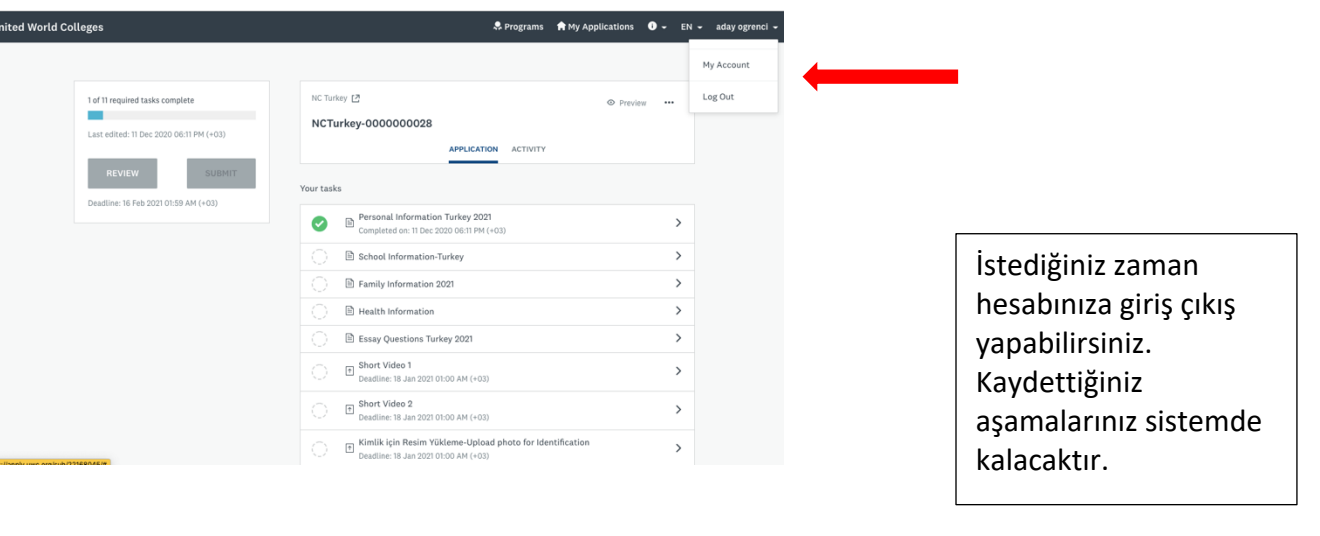

16.

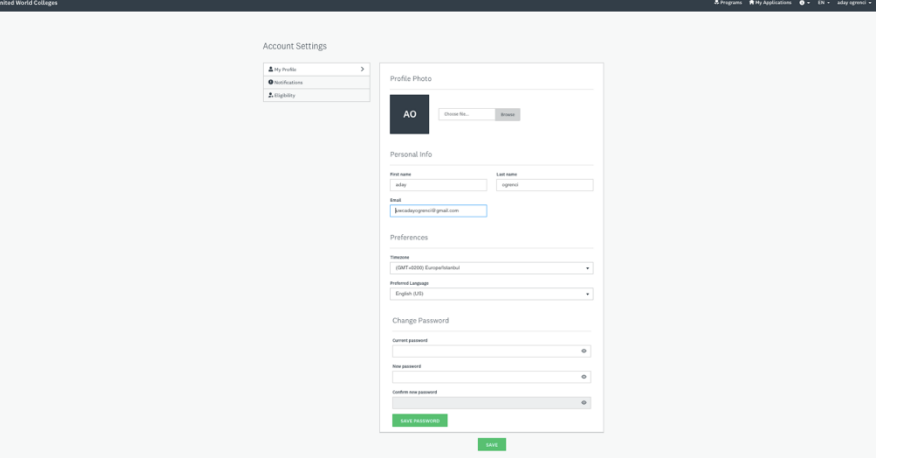

Dilerseniz hesabınıza girip şifre değişikliği vs. yapabilirsiniz. Resim yükleyebilirsiniz. Yüklediğiniz resim komitemizce istenen kimlik resmi olmak zorunda değildir.

17.

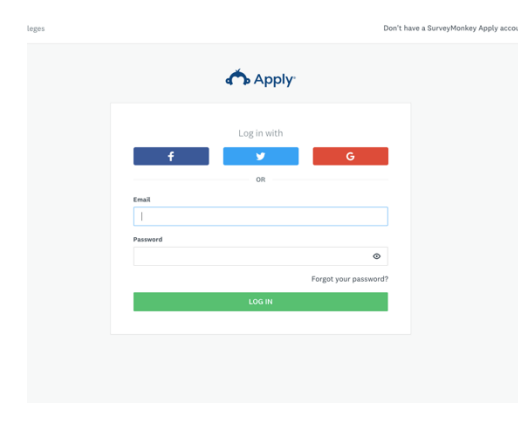

Hesabınıza tekrar giriş yapmak istediğinizde appy.uwc.org sitesine girip e-mailiniz ve şifrenizle başvurunuza erişim sağlayabilirsiniz.

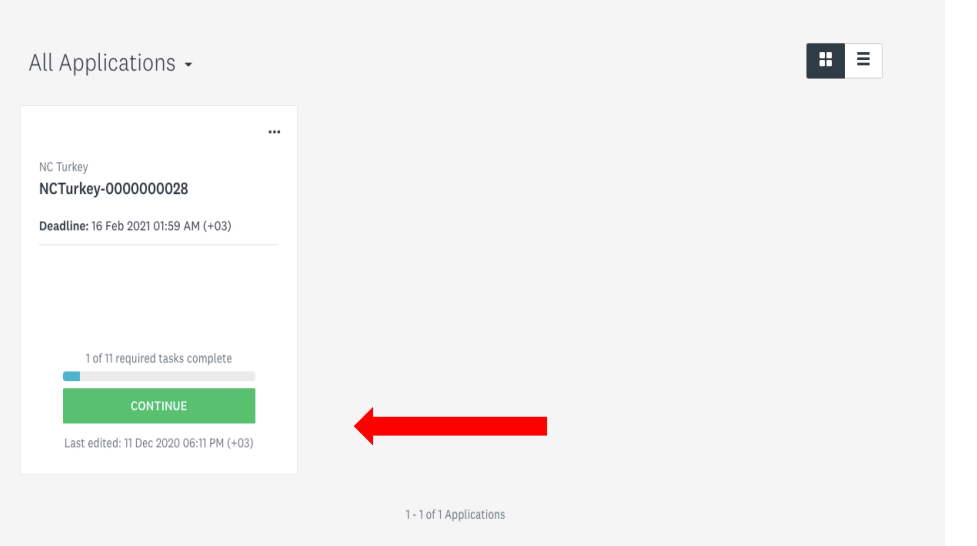

Hesabınıza yeniden giriş yaptığınızda "continue" tuşuna basıp başvurunuza erişebilirsiniz.

#### 19.

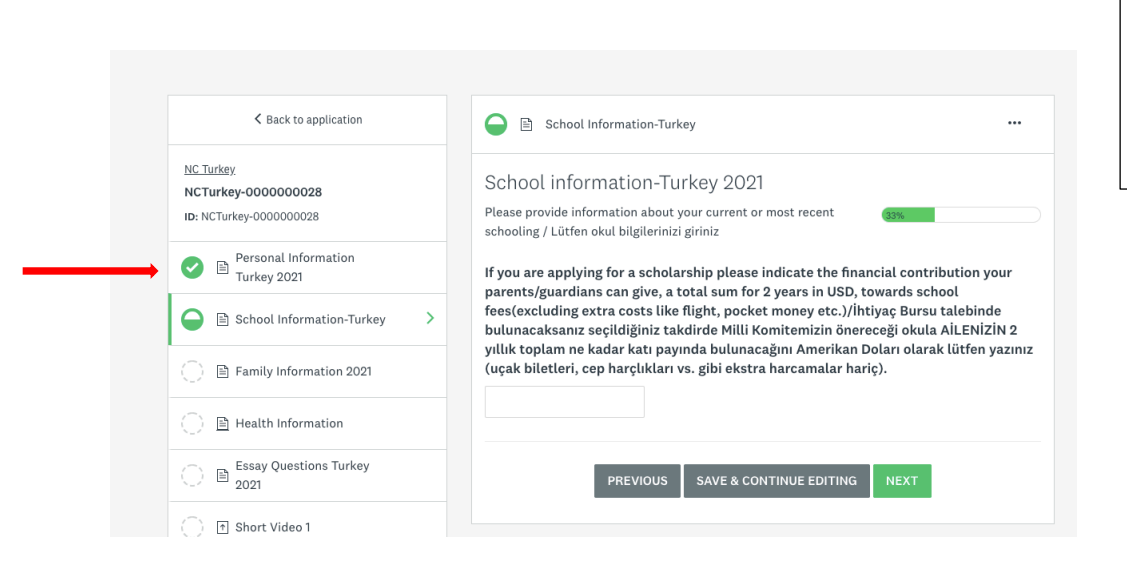

Aşamaları tamamladıkça yeşil onaylama işaretini göreceksiniz.

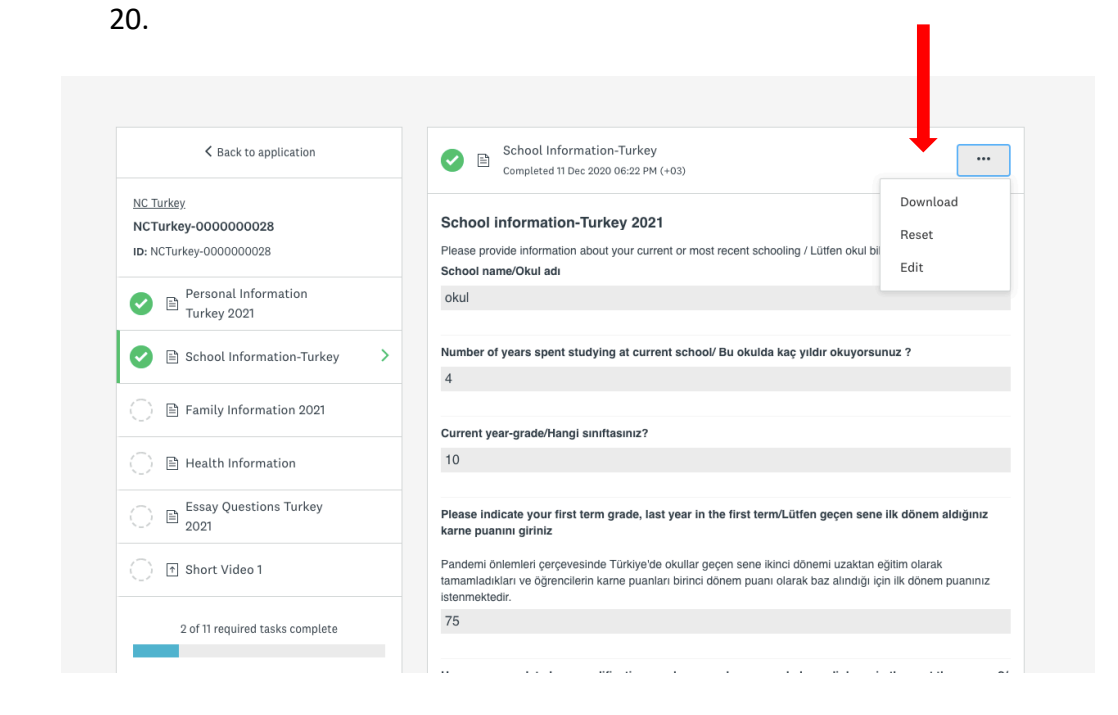

Dilediğiniz zaman başvurunuzu "download "tuşu ile bilgisayarınıza indirebilir, "reset " tuşu ile başvurunuzun içeriklerini silebilir, "edit" tuşu ile düzenleme yapabilirsiniz.

21.

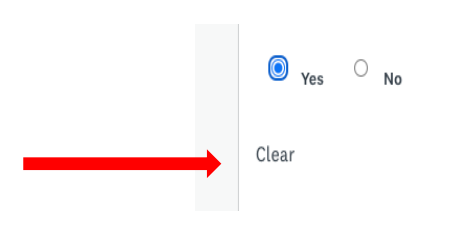

Sorulara verdiğiniz cevapları "clear" tuşu ile silebilirsiniz.

22.

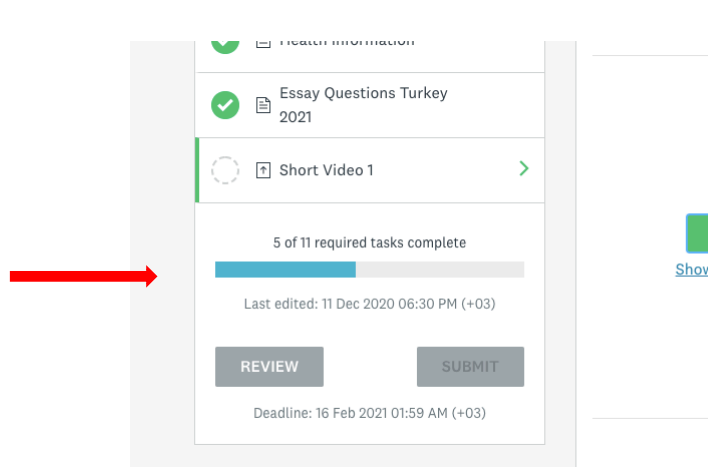

Başvurunuzda kaç aşama kaldığını buradan görüntüleyebilirsiniz.

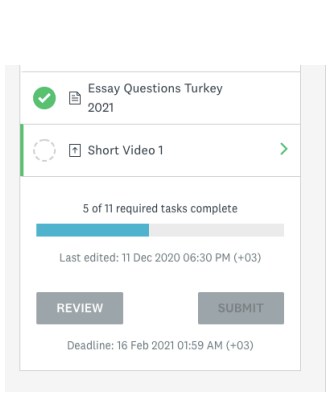

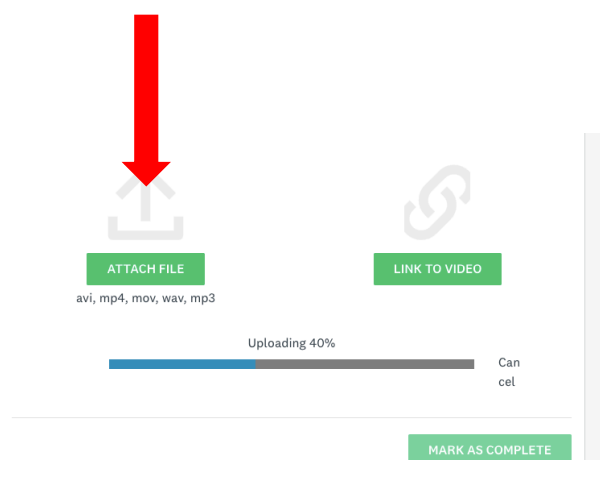

Başvurunuz a video ve resim yüklerken kullanabileceğiniz formatlar burada belirtilmiştir. "Attach file" ile yükleme yapabilirsiniz.

24.

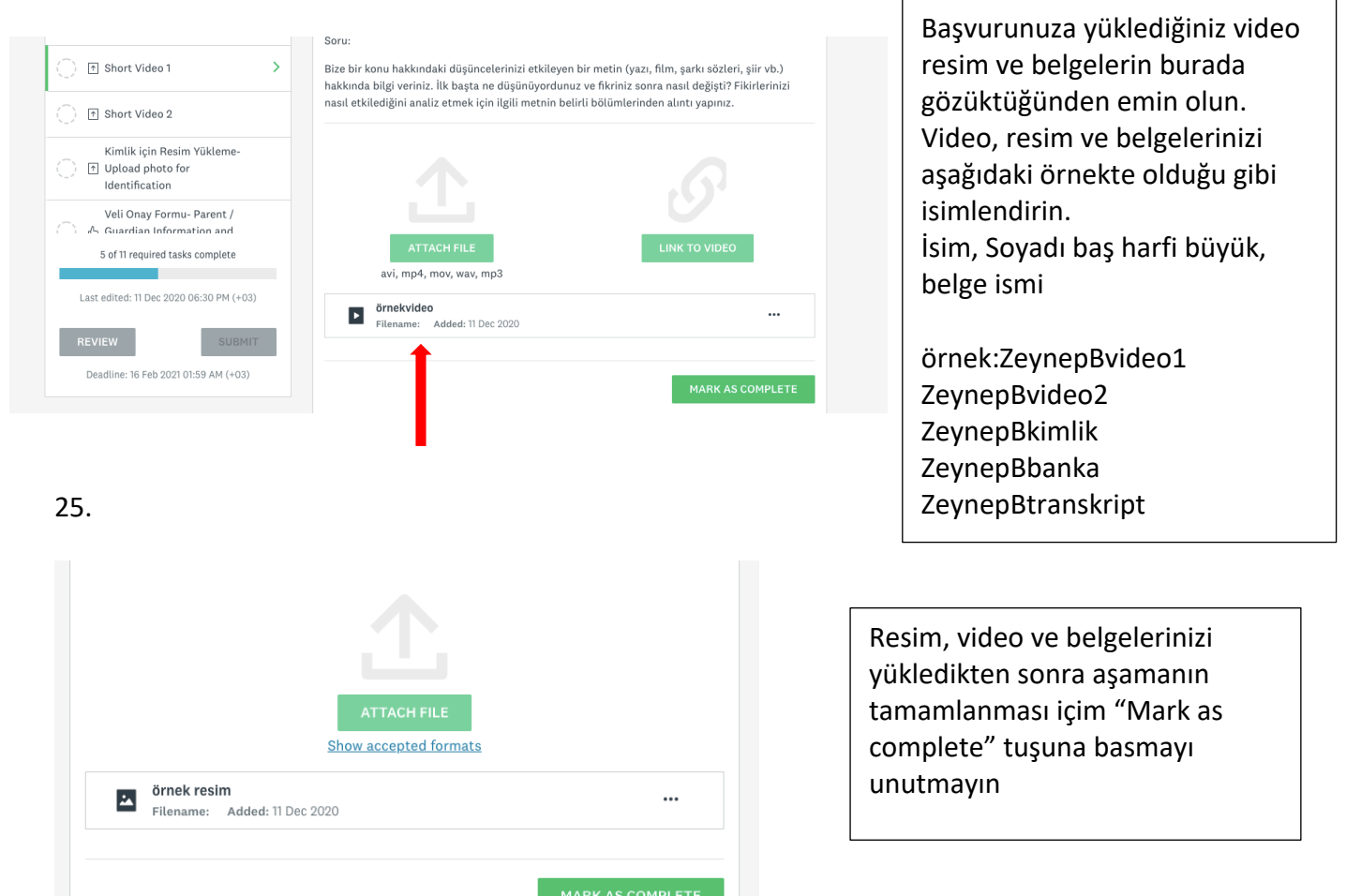

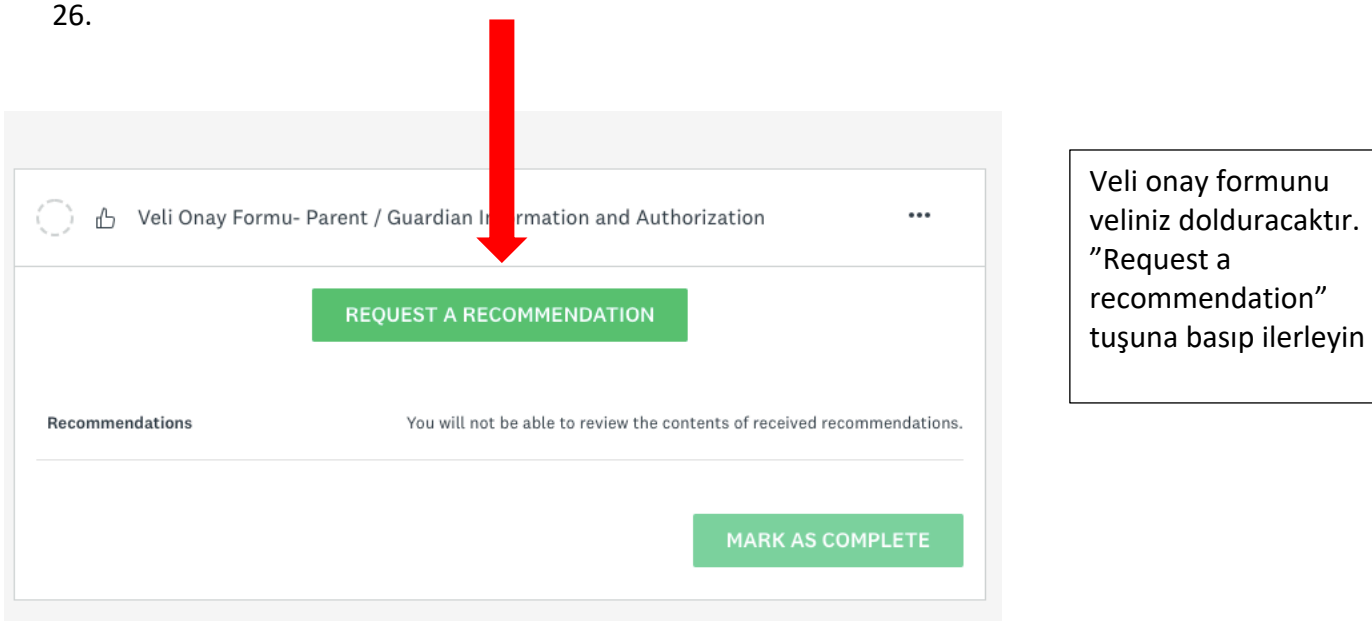

 $\overline{\mathsf{x}}$ 

27.

Send recommendation

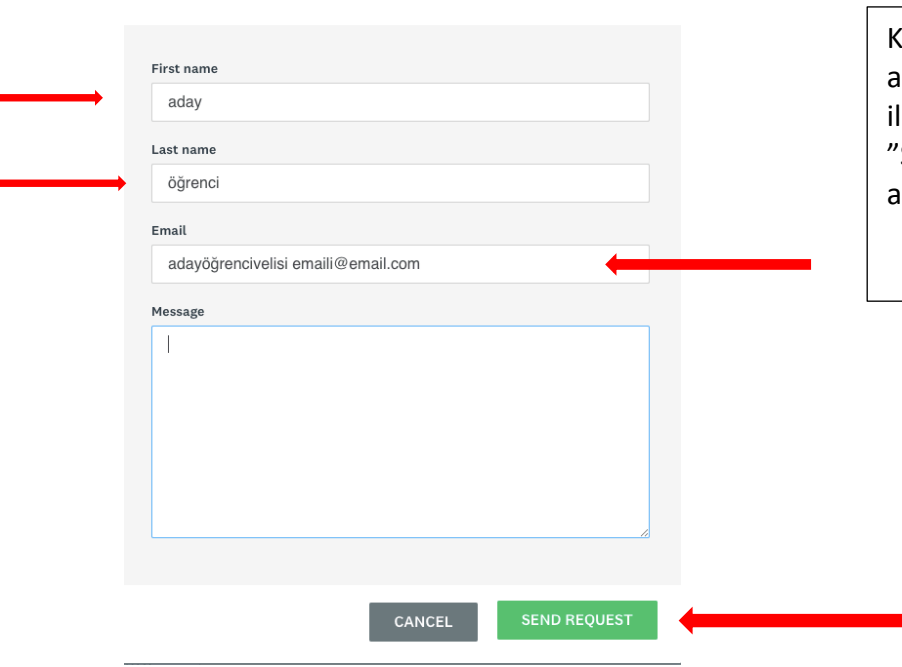

Kendi adını soyadınızı ve velinizin e-mail adresini girin. Dilerseniz velinize bu konu le ilgili mesaj da yazabilirsiniz. Send request" butonu ile velinizin e-mail adresine onay için form gönderin

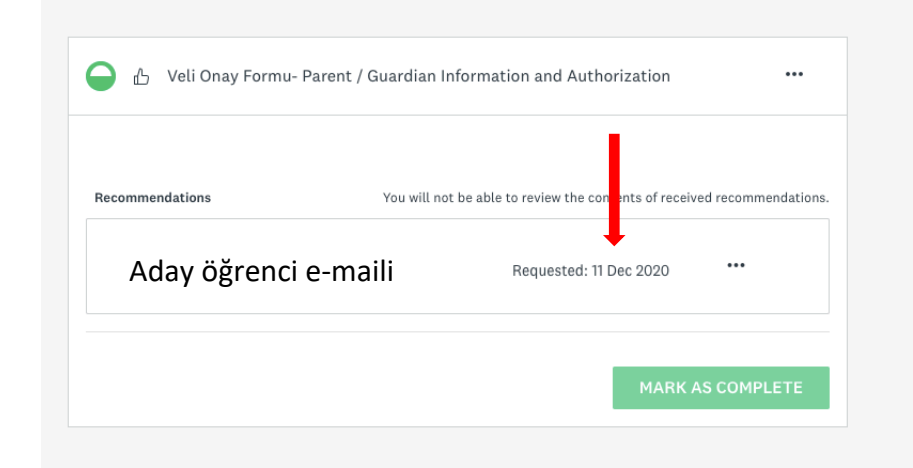

Velinize onay için form gittiği zaman "Requested" bilgilendirmesi çıkmış olmalıdır.

#### 29.

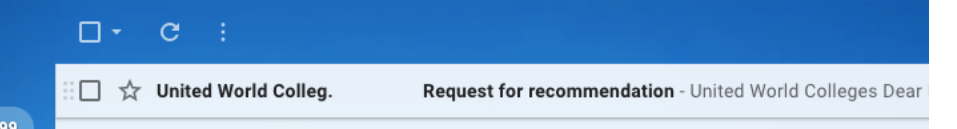

### Velinizin posta kutusuna yandaki e-mail gelecektir

#### 30.

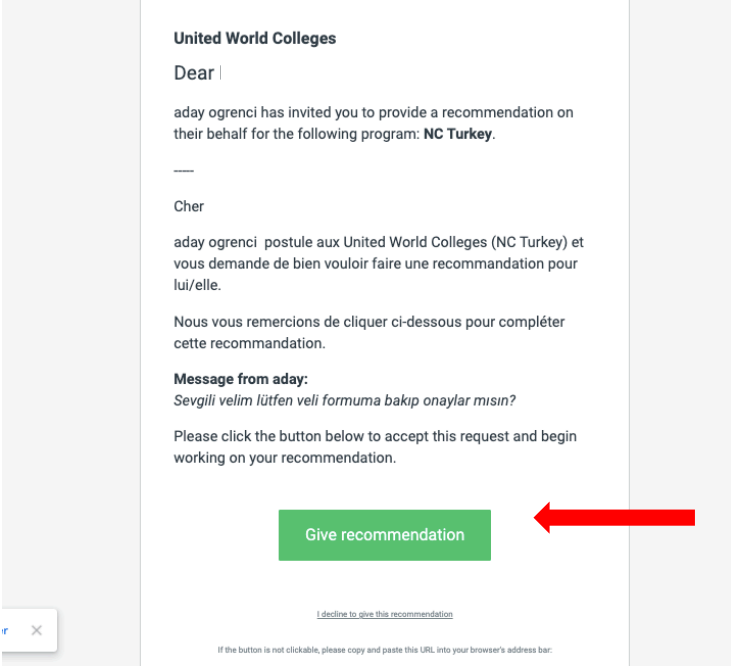

Veliniz yandaki emaili görüntüleyecektir."Give recommendation" tuşu ile onay verme işlemini başlatacaktır.

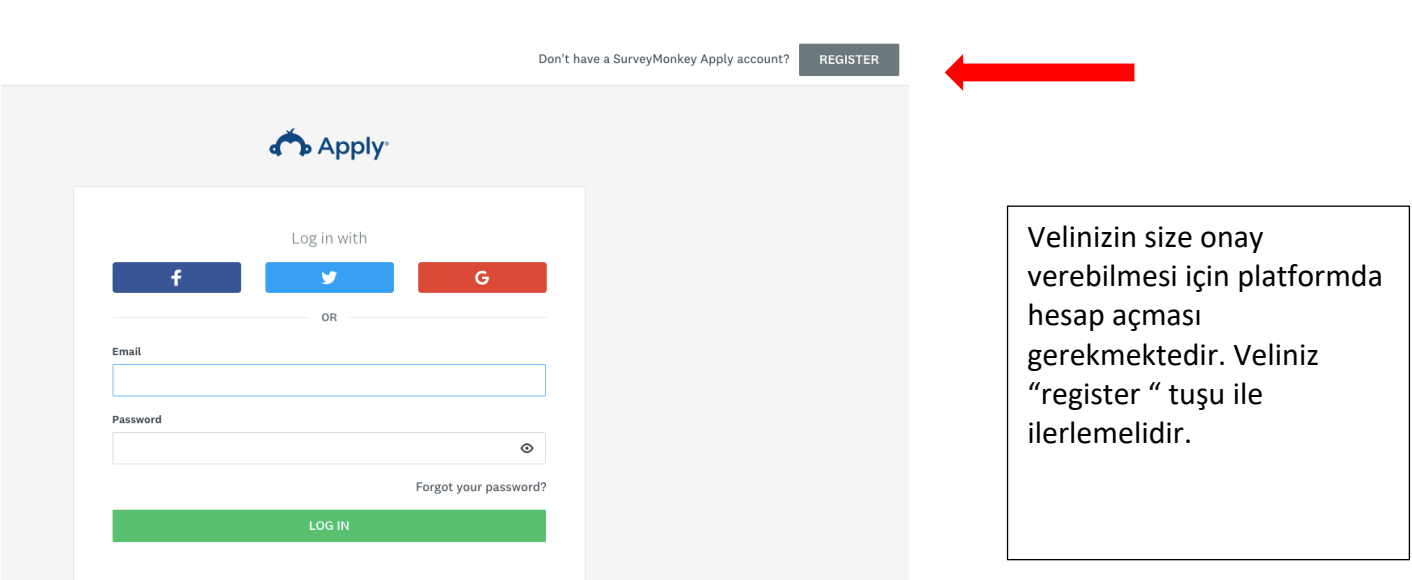

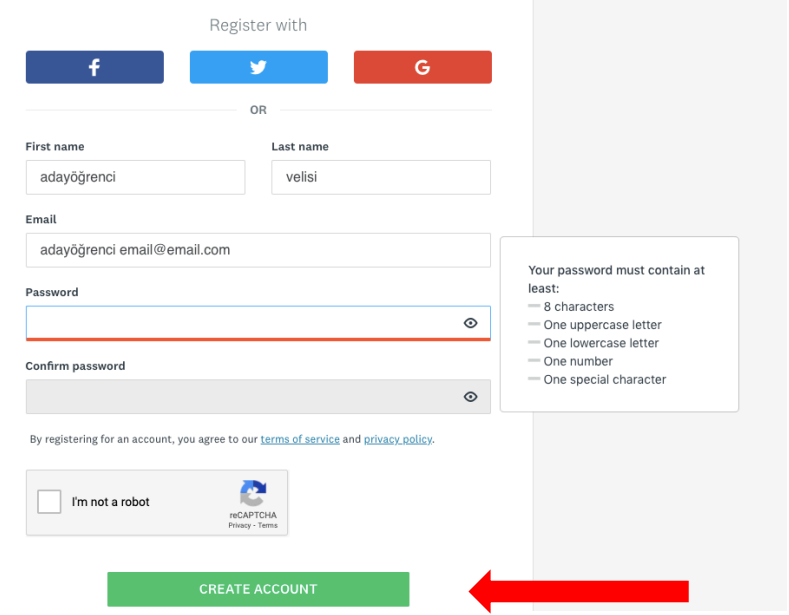

Velinizin hesap açması, şifre kriterlerine dikkat etmesi gerekmektedir.

Veliniz "create account" butonu ile ilerlemelidir.

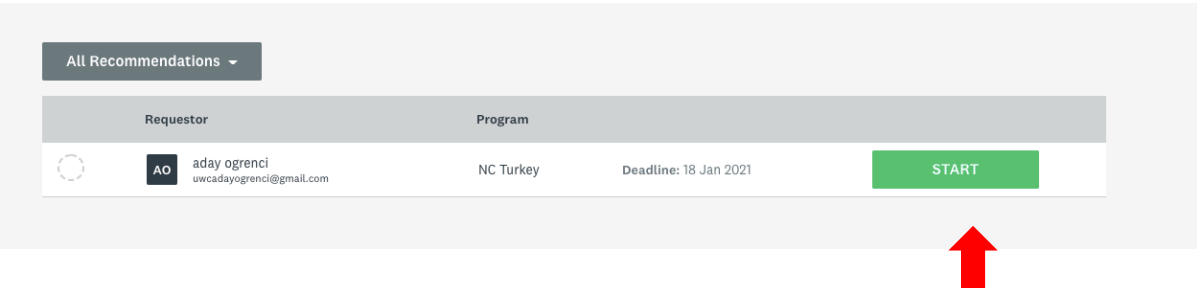

Veliniz hesap açtıktan sonra "Start" butonuna basarak Veli Onay Formunu doldurmaya başlayabilir

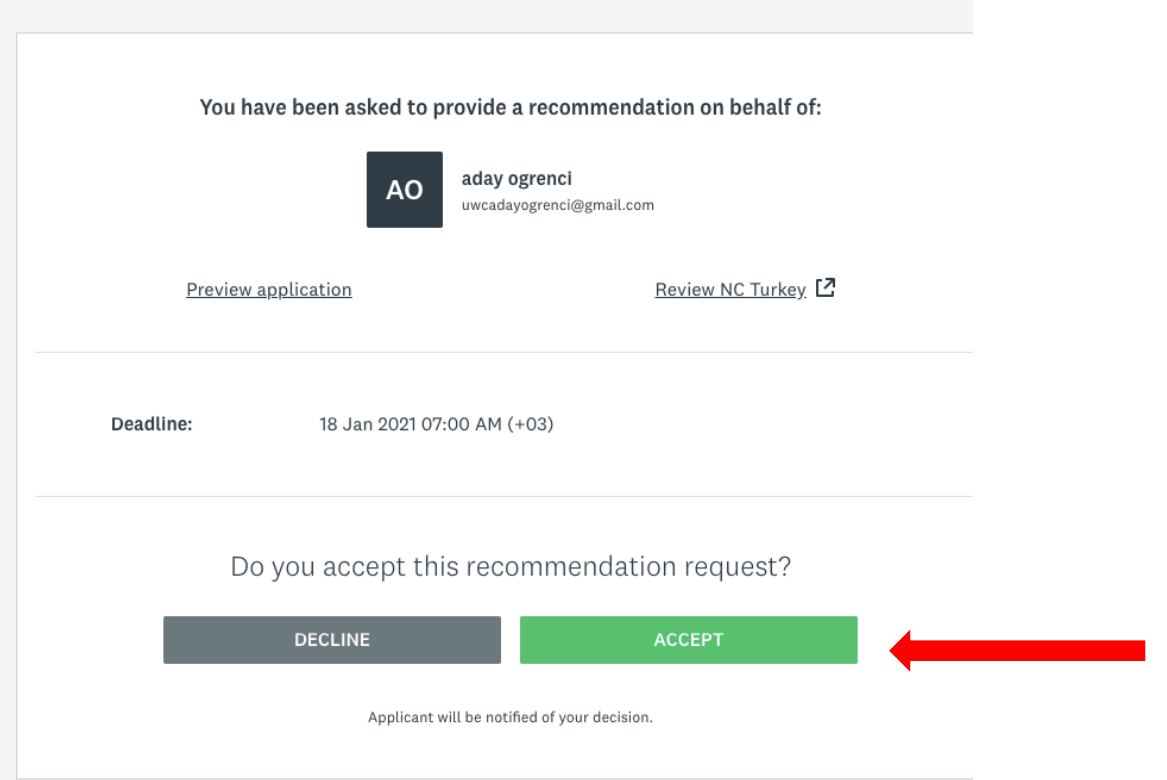

35.  $\times$ Confirm recommendation submission You will not be able to modify this recommendation after submitting. Are you sure you want to submit? NO

Veliniz onay formunu doldurduktan sonra "Yes" tuşu ile formu tamamlayıp teslim etmiş olur.

36.

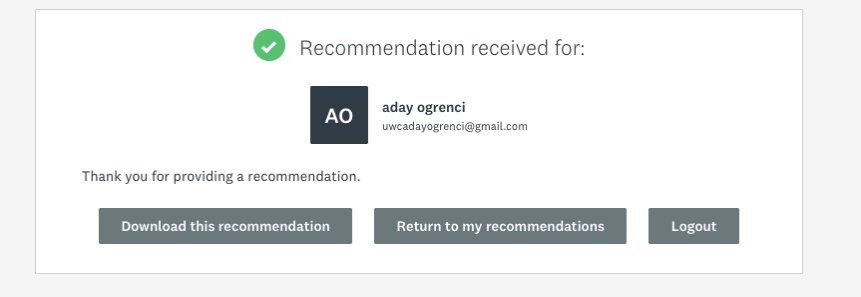

Veliniz yandaki ekran görüntüsü ile size ulaşmış olduğunu anlar

37.

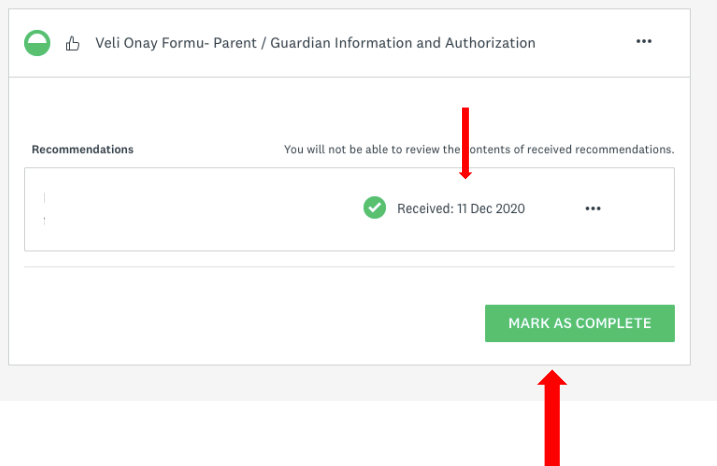

Hesabınızda veli onay formunu bu şekilde görüntüleyebilirsiniz. Sisteme düşmesi için sistemden çıkıp tekrar girmeniz gerekebilir. "Mark as complete" butonu ile işlemi tamamlamanız gerekmektedir.

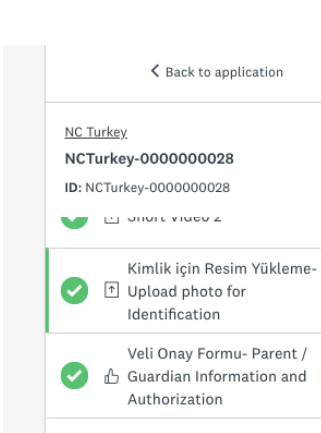

<sup>1</sup> Banka Dekontu

Transkript Yükleme

 $\fbox{\parbox{18cm} {\fbox{1}}$}$  Yaş kriteri Belgesi Yükleme<br>(optional)

11 of 11 required tasks complete

Last edited: 11 Dec 2020 07:34 PM (+03)

Deadline: 16 Feb 2021 01:59 AM (+03)

 $\mathbf{\Sigma}$ 

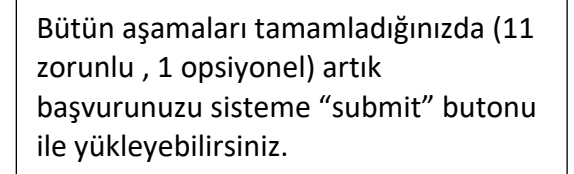

#### 39.

REVIEW

Ø

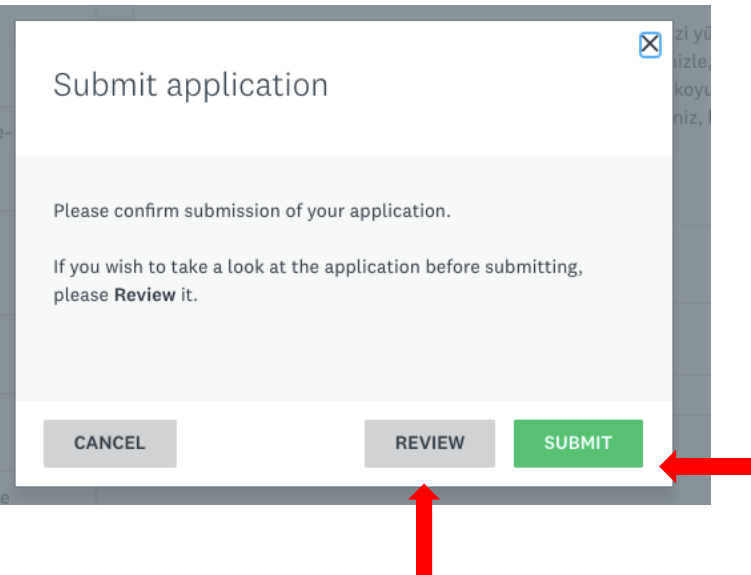

Size sisteme yüklemeden önce bir kez daha bakma şansı vermektedir."Submit" butonuna basıp sisteme yüklediğinizde başvurunuz kayıtlarımıza girmiş olur üstünde düzeltme yapma imkanınız artık yoktur.

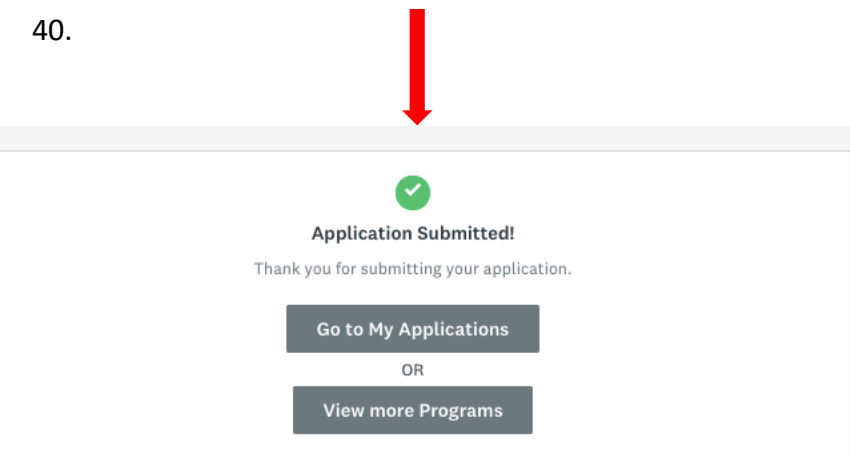

Yandaki ekranı görüntülediğinizde başvuru formunuz sistemimize girmiş ve komitemiz tarafından incelenmeye başlanmıştır.

41.

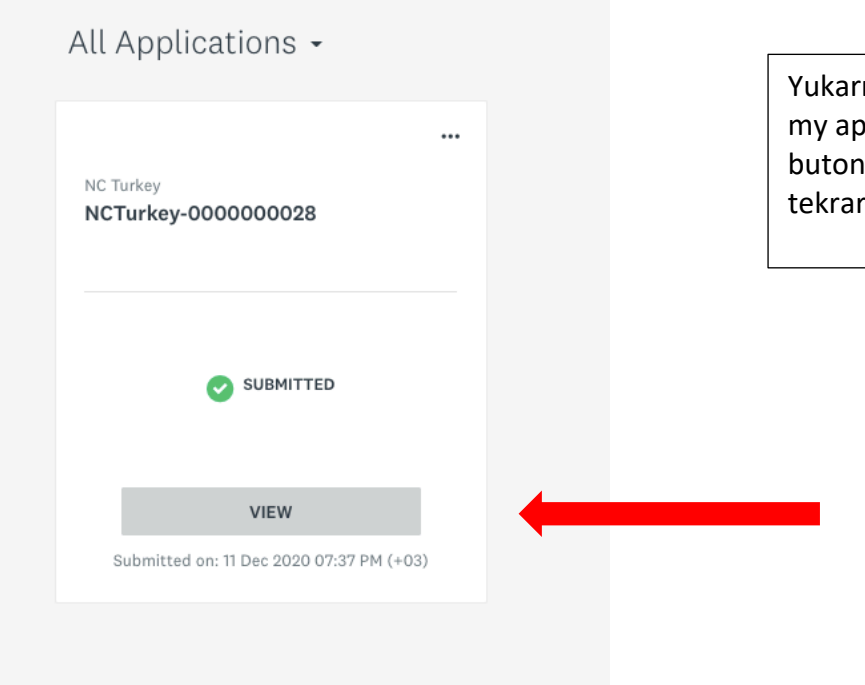

Yukarıdaki ekranda görülen "go to my application" butonu ve "view" butonu ile başvuru formunuza tekrar erişim sağlayabilirsiniz

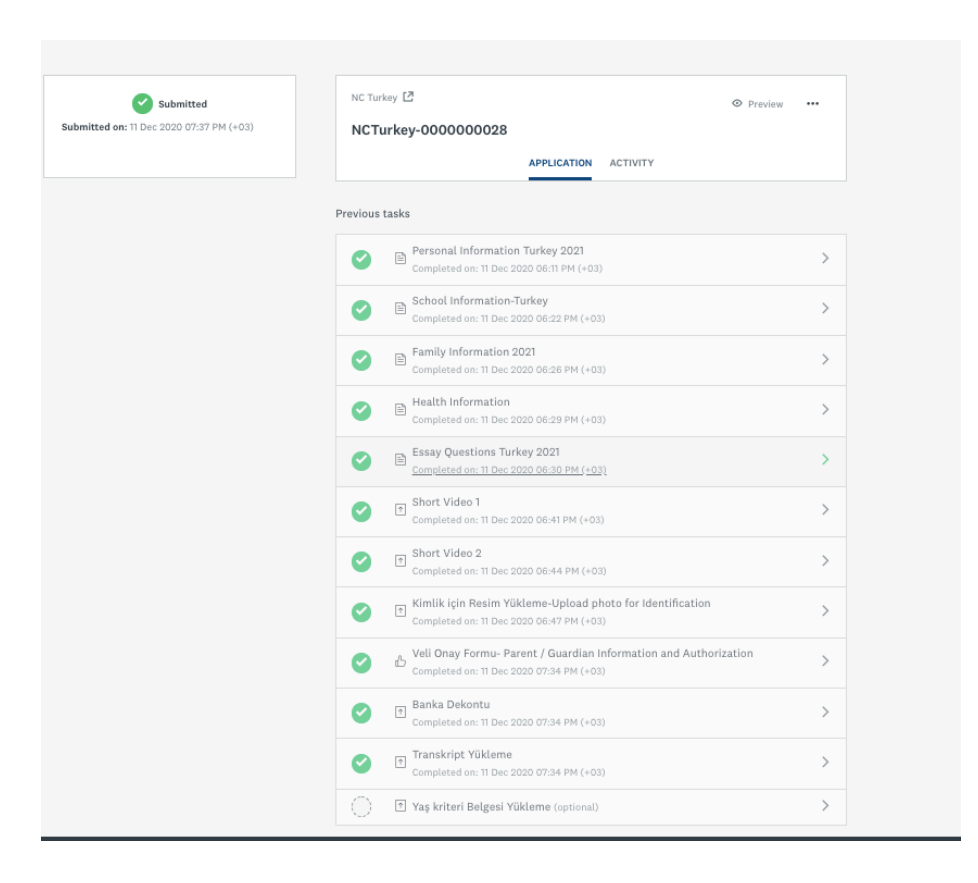

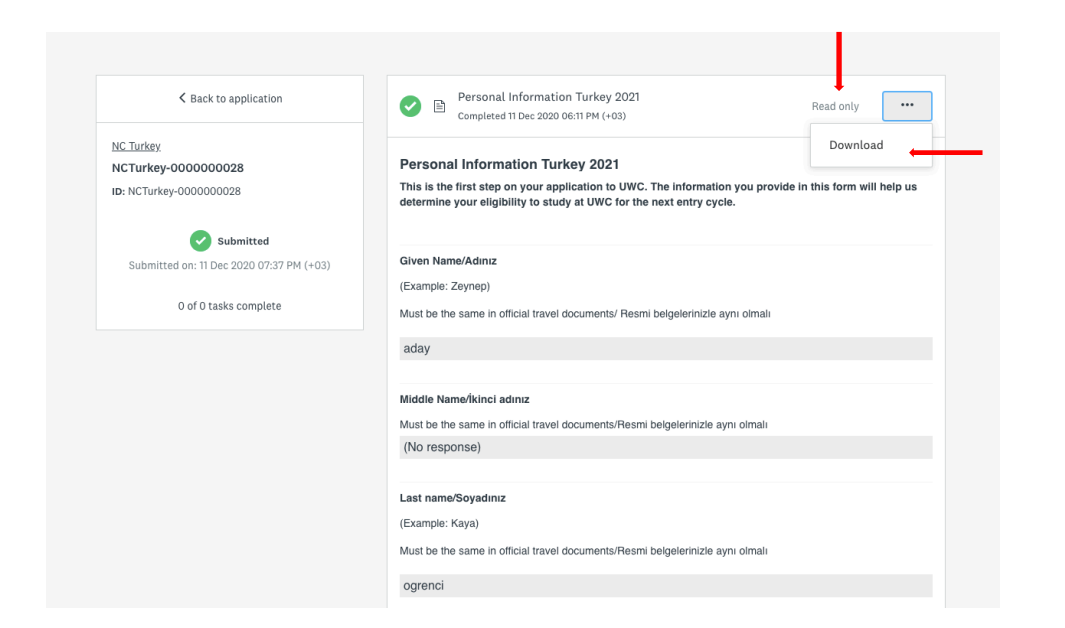

Başvurularınızın aşamalarını bilgisayarınıza indirebilirsiniz. Başvurunuz u artık hiçbir şekilde düzeltemezsiniz. Sadece görüntüleyebilirsiniz.

□ ☆ United World Colleg.

and when the United World Collor

UWC Başvurunuz alınmıştır-Application submitted - United World Colleges Sevgili UWC öğrenci adayı, Başvuru f...

.<br>RuniouMankou Annlu Aooniint Email Varifiaetian - Door odou ogranoj. In ordar to unlidato unur RuniouMankou Ann

19:37 (4 dakika önce)

Başvurunuz komitemize ulaştığında posta kutunuza yukarıdaki e-mail gelecektir.

45.

#### UWC Başvurunuz alınmıştır-Application submitted Gelen Kutusu x

United World Colleges <noreply@mail.smapply.net> Abonelikten.cik

Alici: ben -**United World Colleges** Sevgili UWC öğrenci adayı, Başvuru formunuz elimize ulaştı. Milli Komitemiz tarafından değerlendirme sürecine alındı. Başvurunuz olumlu değerlendirildiği takdirde en geç 29 Ocak 2021 tarihine kadar tarafınıza başvuru formunda belirttiğiniz e-posta adresine sınav davetiyesi gönderilecektir. Sınava davet edilmeyen adaylara da en geç 29 Ocak 2021 tarihine kadar başvuru formunda belirttiğiniz e-posta adresine bilgilendirme yapılacaktır. Sınava davet edilen adaylara gönderilecek e-postada online sınavın detayları açıklanacak ve linki paylaşılacaktır. A hold and the search of the search states of Barras and the search states and and the Ho

Umarız açıklayıcı bir kılavuz olmuştur.

Başarılar dileriz, Türkiye Milli Komitesi